์ในหน้าเนื้อหานี้ ยังปรากฏเครื่องมือ อีกมากมาย อาทิเช่น

- Table of Contents ผู้ใช้งานสามารถข้ามตอนของ ้เนื้อหา ภายในเล่มเดียวกันได้จากเมนูนี้
- **Book View คือการแสดงผลในรูปแบบ PDF**
- $\bullet$  Cite เมนูการอ้างอิงบรรณานุกรม และการนำไปใช้ **กับ Software อื่นๆ เช9น** *EndNote* **เปbนต%น**
- Send to เครื่องมือช่วยเหลือ ในการส่งออกเนื้อหา **ไปยังบัญชีระบบ Cloud system: GoogleDrive และ Microsoft OneDrive เพียงแค9คลิกเดียว หรือ จะเลือกส9งออกไปยัง Email ซึ่งสามารถส9งไปยัง หลายๆ Email Address ได%พร%อมๆ กัน**

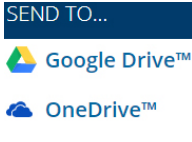

## $\boxdot$  Email

- $\bullet$  Download เมนูสำหรับการบันทึกไฟล์ PDF ลงใน เครื่อง/อุปกรณ์ ที่ผู้ใช้งานกำลังใช้งานอยู่
- Print เมนูสั่งพิมพ์เนื้อหา ตามที่ต้องการ
- **Get Link ผู%ใช%งานสามารถจัดเก็บ URL หน%าของ** ้ เนื้อหาที่กำลังใช้งาน ได้จากการคลิกที่เมนูนี้
- Highlight And Notes หากผู้ใช้งานได้ป้ายสี หรือ **เพิ่มบันทึก เครื่องมือชนิดนี้จะแสดงจำนวนการ กระทำไว%เปbนตัวเลขในเครื่องหมายวงเล็บ เมื่อ ผู%ใช%งานคลิกที่เมนูนี้ ระบบก็จะแสดงข%อมูลให%ทราบ**

ี และตรงมุมซ้ายเหนือตำแหน่งของเนื้อหา ผู้ใช้งานจะพบ **กับเครื่องมืออีก 3 ชนิด ได%แก9**

- **Translate เครื่องมือแปลภาษา รวมทั้งภาษาไทย**
- **Font Size เครื่องมือการปรับขนาดตัวอักษร**
- Listen เครื่องมืออ่านออกเสียงให้ฟัง พร้อมกับการ ี ดาวน์โหลดเป็นไฟล์เสียงในรูปแบบ MP3 ซึ่งปุ่ม **ดาวนuโหลดจะปรากฎเมื่อผู%ใช%งานคลิกที่เมนูนี้ และ** ้ยังสามารถปรับความเร็ว-ช้าในการอ่านได้อีกด้วย

้เปลี่ยนฐานข้อมล [A] x] ไทย ♥ BA C ลงช็อเข้าใช้ด้วย Google ■■ ลงช็อเข้าใช้ด้วย Microsoft ี และหากผู้ใช้งานต้องการเปลี่ยนภาษาของเมนูต่างๆ ก็ ี สามารถคลิกเลือกเป็นภาษาไทย หรือภาษาอื่นๆ ได้จาก ี แถบด้านบนของฐานข้อมูลนี้

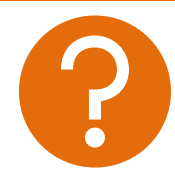

ี หากพบปัญหาในการใช้งาน หรือต้องการติดต่อสอบถาม **ข%อมูลเพิ่มเติม สามารถติดต9อได%ที่**

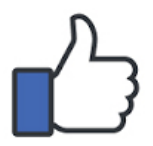

**facebook.com/gale.thailand**

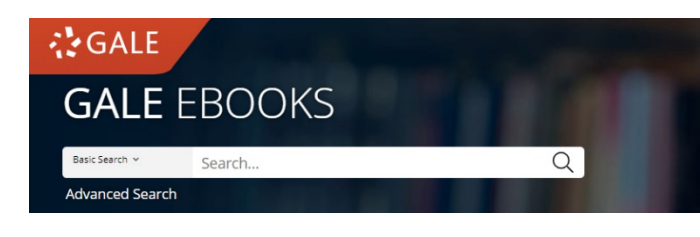

ี คู่มือการใช้งานฐานข้อมูล **----------GALE-EBOOKS----------**

**คือ ฐานข)อมูล eBooks ที่ทันสมัยที่สุด** ใช้งานได้ไม่ต้องรอยืม-คืน ฟังเนื้อหาได้ ดาวน์โหลด ้ ไฟล์เสียงอ่านได้ แปลเนื้อหาเป็นภาษาไทยได้ มี **บรรณานุกรมอัตโนมัติ สามารถเชื่อมต>อบัญชี**  *GoogleDrive* **และ** *Microsoft OneDrive* **ได) และใช)งานได)ทุกที่ทุกเวลา เพียงแค> Sign in เข)า ระบบด)วย Email ของมหาวิทยาลัย**

**URL: www.galepages.com/thrbru**

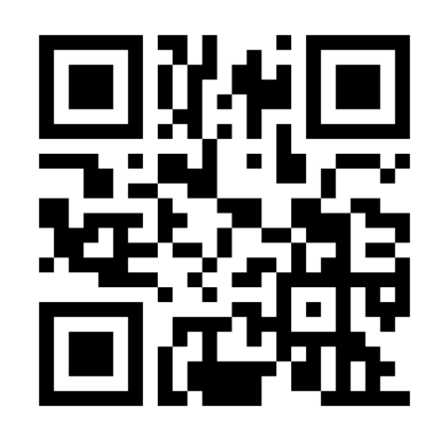

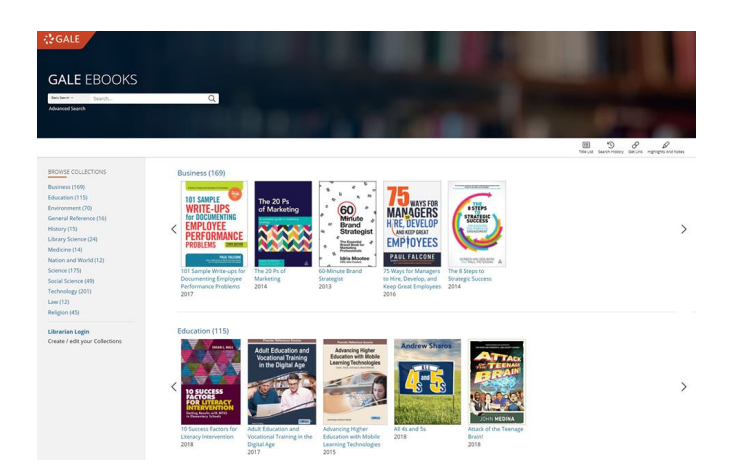

**ในหน%าแรกของฐานข%อมูล ผู%ใช%งานจะพบกับรายการ หนังสือ eBooks ที่ทางห%องสมุดมีการบอกรับไว% จัดวาง** ี่ เรียงเป็นชั้นหนังสือ โดยที่ผู้ใช้งานสามารถคลิกลูกศรซ้าย-ี ขวาเพื่อรับชมเพิ่มเติมได้ และทางด้านซ้ายมือจะแสดง **หมวดรายการหนังสือเพื่อความสะดวกยิ่งขึ้นสำหรับการ เรียกดูเนื้อหา (Browse)**

 $\alpha$ **Rasic Search N** Search. **Advanced Search** 

หรือหากผู้ใช้งานต้องการสืบค้นจากหนังสือที่มีทั้งหมดใน ระบบ ก็สามารถใส่คำสืบค้น (Keyword) ลงในช่องสืบค้น ี ด้านบน และกดเครื่องหมายแว่นขยาย เพื่อตรงไปยังหน้า ี ผลลัพธ์การสืบค้นได้โดยทันที สำหรับการสืบค้นเชิงลึก ้ (Advance Search) สามารถคลิกใช้งานได้ ใต้ช่องสืบค้น

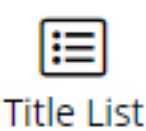

**หากผู%ใช%ต%องการทราบรายการหนังสือ eBooks ทั้งหมดที่มีในระบบ สามารถ** ี คลิกที่ป่ม Title List ได้จากหน้าแรกนี้

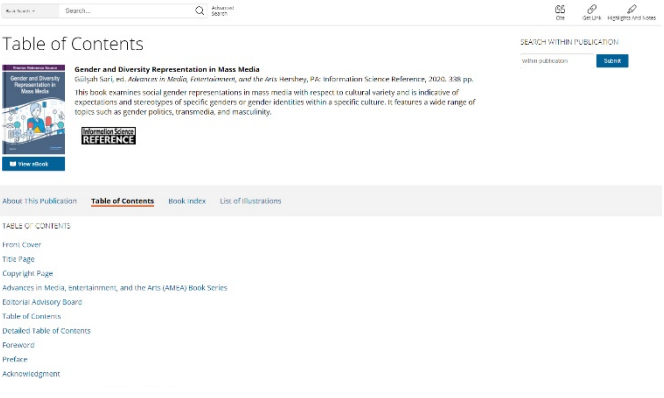

้ เมื่อผู้ใช้งานเรียกดูเนื้อหาโดยการคลิกที่หน้าปกเล่มใดเล่ม ี หนึ่งจากหน้าแรกของฐานข้อมูล ก็จะพบกับหน้าสารบัญ **(Table of Contents) ของหนังสือเล9มนั้นโดยทันที หาก สังเกตที่แถบสีเทา จะพบว9ายังมีเมนู About this publication, Book Index และ List of Illustration ไว%** ให้บริการเพิ่มเติมอีกด้วย ซึ่งอาจขึ้นอยู่กับหนังสือแต่ละเล่ม

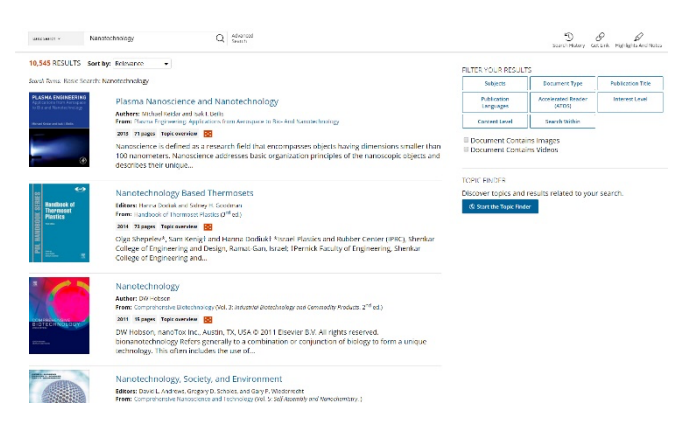

**หรือหากผู%ใช%งานได%ทำการสืบค%นจากหน%าแรก ก็จะพบกับ** ี่ หน้าแสดงผลลัพธ์จากการสืบค้นโดยทับที ซึ่งระบบจะจัด เรียงลำดับตามความเกี่ยวข้องไว้ให้เป็นค่าตั้งต้น หาก **ผู%ใช%งานต%องการแก%ไขก็สามารถทำได%จากเมนู Sort by:** Sort by: Relevance ۰

## **FILTER YOUR RESULTS**

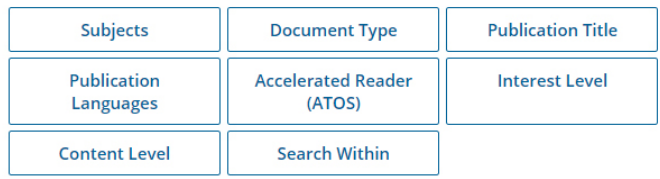

Document Contains Images Document Contains Videos

ี และในหน้าแสดงผลลัพธ์นี้ ยังมีบริการเครื่องมือกรองผล ี การสืบค้น เพื่อให้ผู้ใช้งาน ได้พบกับผลลัพธ์ที่ตรงกับความ ี ต้องการ และได้รับความแม่นยำมากยิ่งขึ้นอีกด้วย

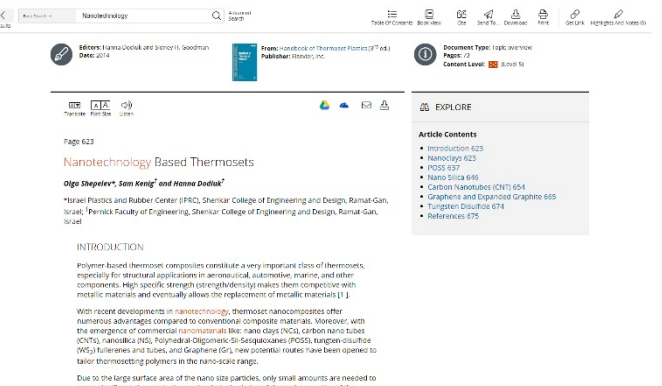

ี จากนั้น ไม่ว่าผู้ใช้งานจะคลิก Chapter จากหน้าสารบัญ ี หรือจากหน้าแสดงผลลัพธ์ก็ตาม ก็จะพบกับเนื้อหาของ **หนังสือปรากฎในรูปแบบ Text View เพื่อให%ผู%ใช%งาน** ี สามารถคลิกลากคร่อมเนื้อหาที่ต้องการ จากนั้นเมื่อปล่อยก็ ึ่จะพบกับกล่องเครื่องมือป้ายสี (Highlight) ข้อความได้ 6 สี ี่ เครื่องมือเพิ่มบันทึก (Notes) และเครื่องมืออ้างอิงเนื้อหา (Cite) หรืออาจทำการคัดลอกเนื้อหาได้อย่างสะดวกเช่นกัน

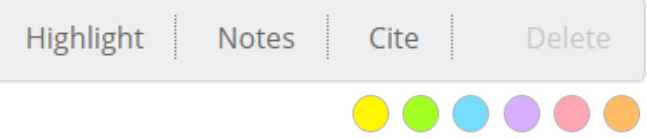